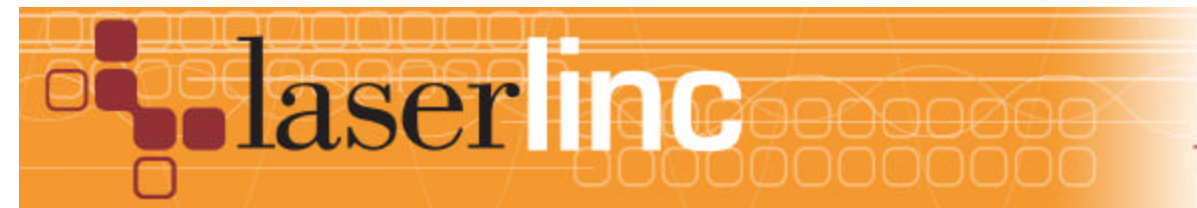

LaserLinc, Inc. 777 Zapata Dr. Fairborn, OH 45324 Phone: 937-318-2440 Toll-Free: 888-707-4852 Fax: 937-318-2445

## Quick Start Guide

Sheet 12

Installing USB-Analog I/O on a LaserLinc System 1208/1408/1608

\_\_\_\_\_\_\_\_\_\_\_\_\_\_\_\_\_\_\_\_\_\_\_\_\_\_\_\_\_\_\_\_\_\_\_\_\_\_\_\_\_\_\_\_\_\_\_\_\_\_\_\_\_\_\_\_\_\_\_\_\_\_\_\_\_\_\_\_\_\_

Installing A USB-Connected Analog I/O box on a LaserLinc System is accomplished easily by following these steps.

Step 1: Complete all Quick Start Guide Sheets with lower sheet numbers that apply to your system.

Step 2: Install InstaCal software version 5.84 or higher from the Total Vu CD

Step 3: Plug-in the USB cable supplied into the device. With the computer system turned on, plug in the USB cable for the device into any available USB port on the computer. Windows Hardware Manager should detect new hardware and start the installation process. Note, if this device or another Measurement computing device was previously installed on this computer, it may be recognized without going through the New Hardware Wizard.

Step 4: Once the hardware installation is complete, run InstaCal (Start>All Programs>Measurement Computing>InstaCal). Accept the new device when InstaCal prompts (Figure 3). When the new device appears in the PC board list (See Figure 4), close the InstaCal window.

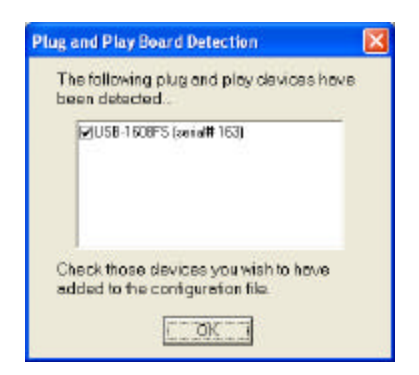

Figure 3. Plug and Play Detect Screen in InstaCal

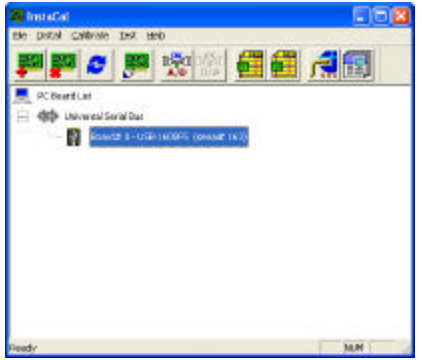

Figure 4. InstaCal Screen showing the installed USB Device

Step 5: If this installation is part of an upgrade, a disk will be included with at least two files on it. Place the disk into the computer and copy the files (**TotalVu.exe & TotalVu.bin**) to the Total Vu directory (usually C:\Program Files\LaserLinc\Total Vu directory).

Optionally, install the Total Vu software 'overtop' the existing installation. DO NOT overwrite the files TBModel.ini or TotalVu.ini if prompted. DO overwrite TLAserX22.ini & TotalVu.bin when prompted.

Step 6: Run the Total Vu software. Check the "About Box", installed options should include analog input and/or output. There will now be icons in the Configure>Full Configuration screen for the USB Analog Device that was installed. If the icon for the device is not in this screen, try reinstalling the device from step 2 above. If, after 2 attempts to reinstall, the device still is not installed, call LaserLinc Technical Support at the numbers supplied below.

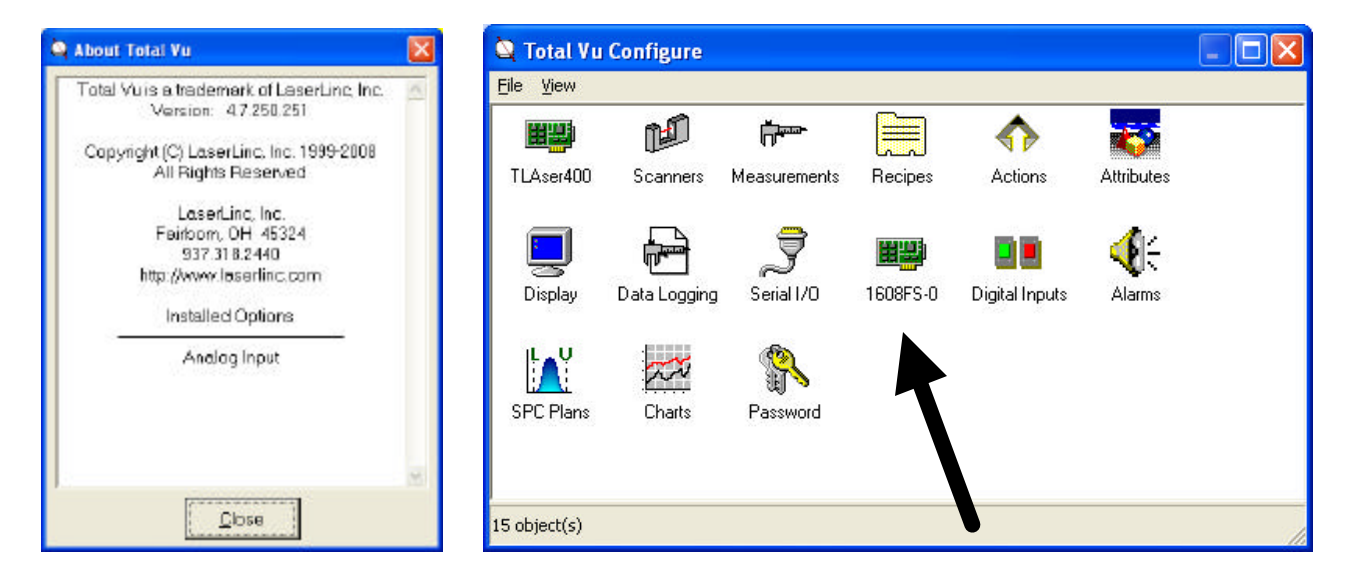

Step 7: Proceed with Analog input and/or output setup in the Total Vu manual.

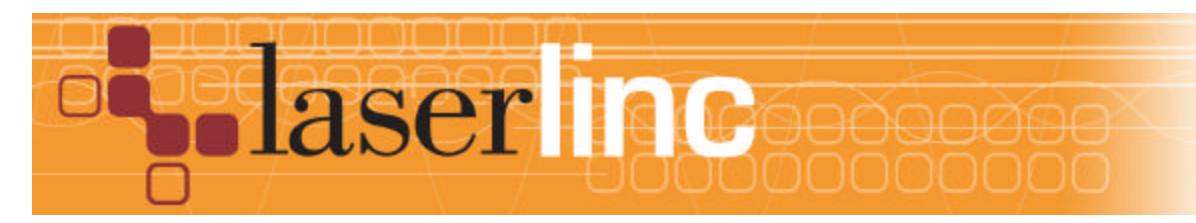

LaserLinc, Inc. 777 Zapata Dr. Fairborn, OH 45324 Phone: 937-318-2440 Toll-Free: 888-707-4852 Fax: 937-318-2445